## GoogleMeet での接続確認の仕方について

宗像市立 赤間小学校 令和 4 年 10 月 25 日

## ①家庭の Wi-Fi ルーターへ接続する。

クロムブックへの接続方法は、赤間小学校 HP の緊急情報に接続方法を掲載しております。ご確認ください。

②Google クラスルームから Meet を立ち上げる。

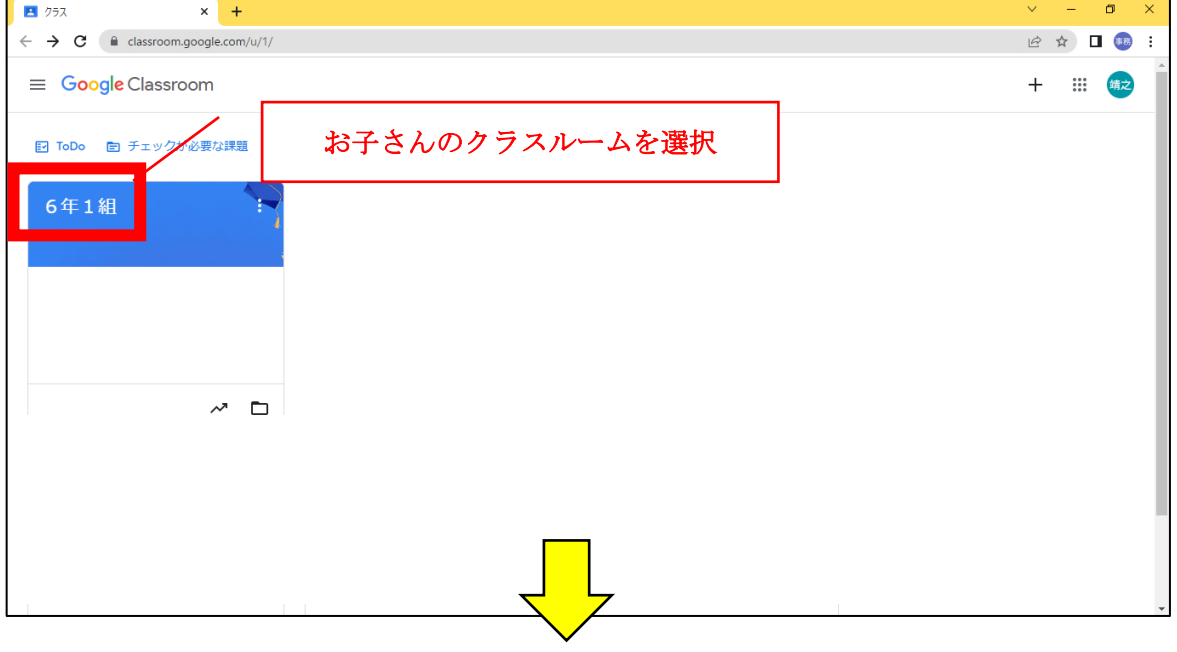

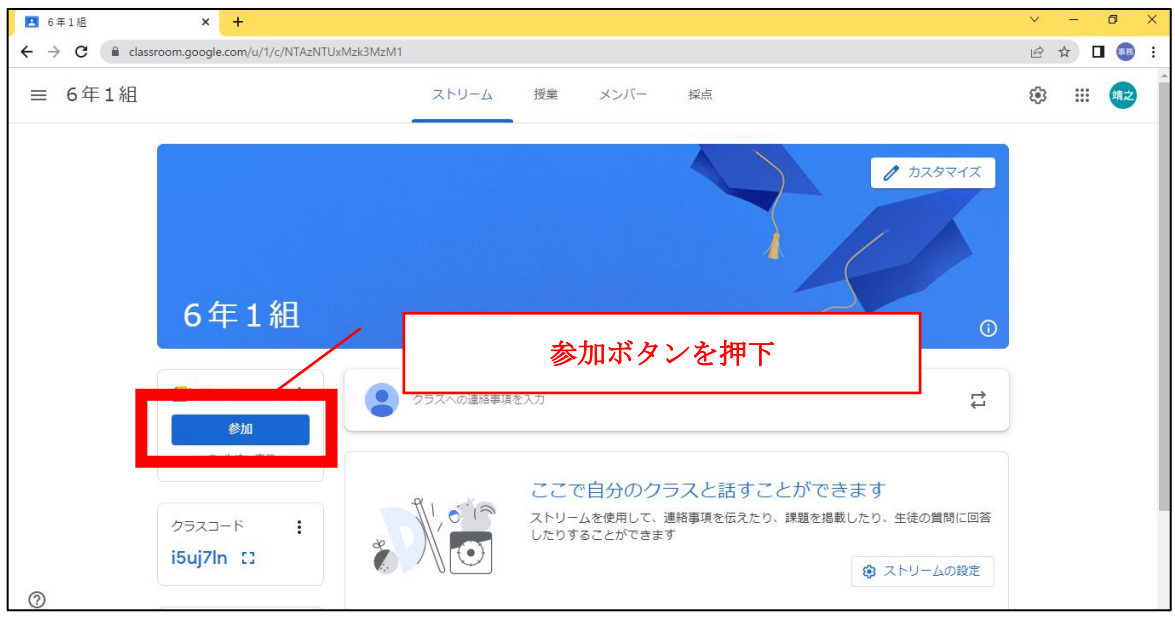

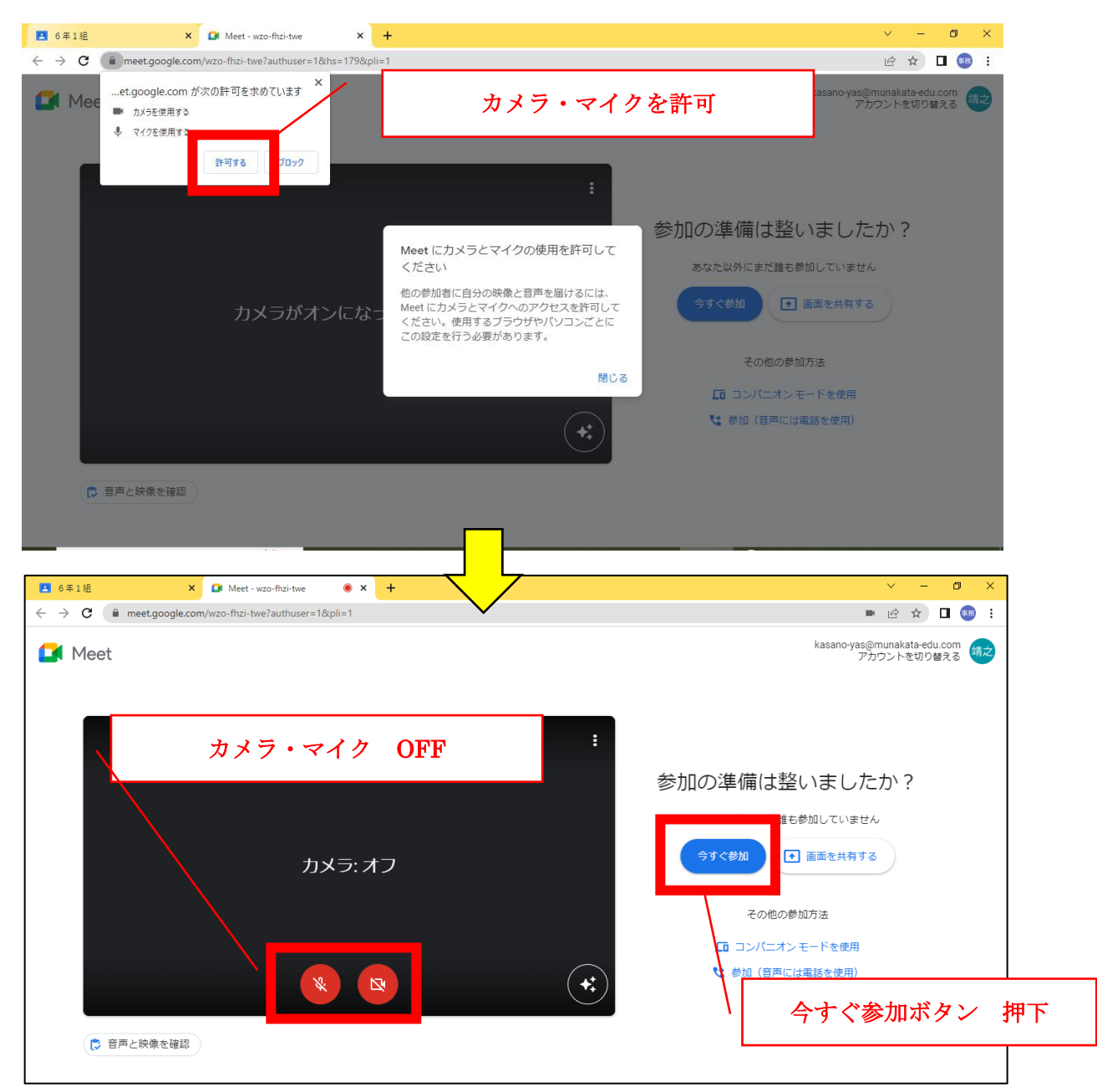

③「この画面を確認することができたら、OK です。」のメッセージが確認する。

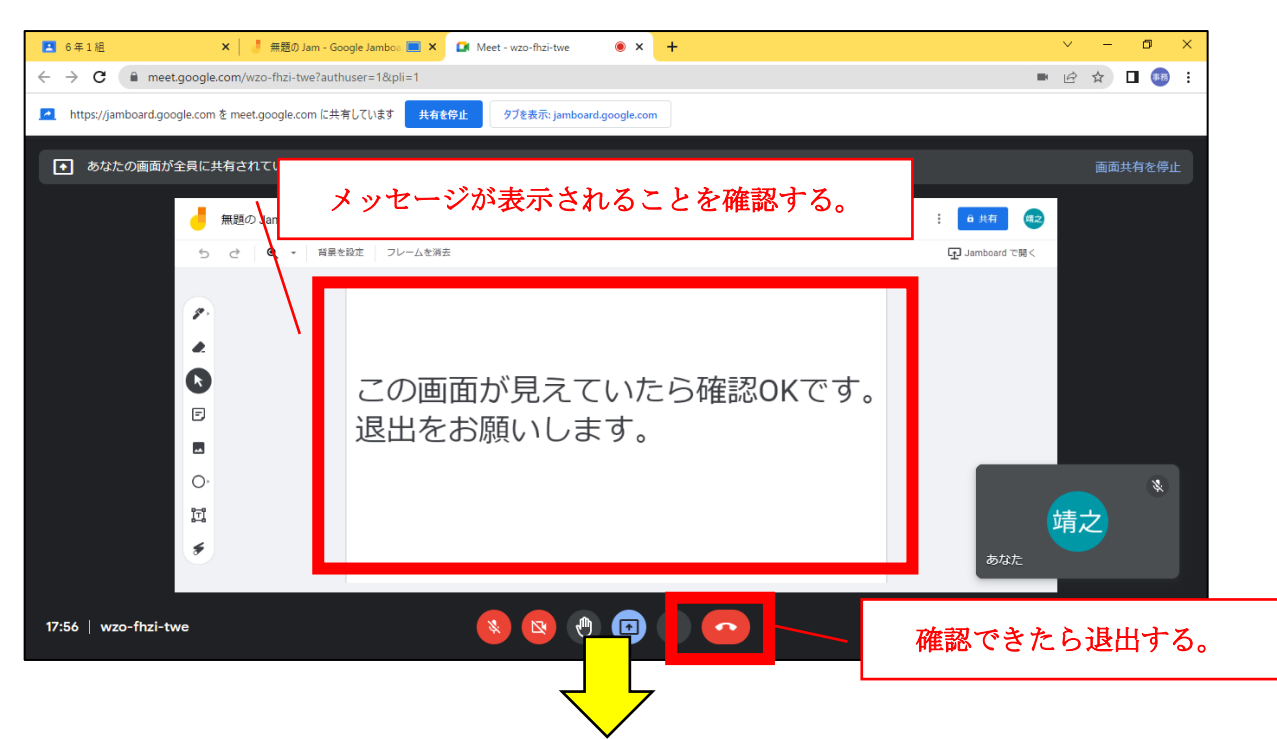

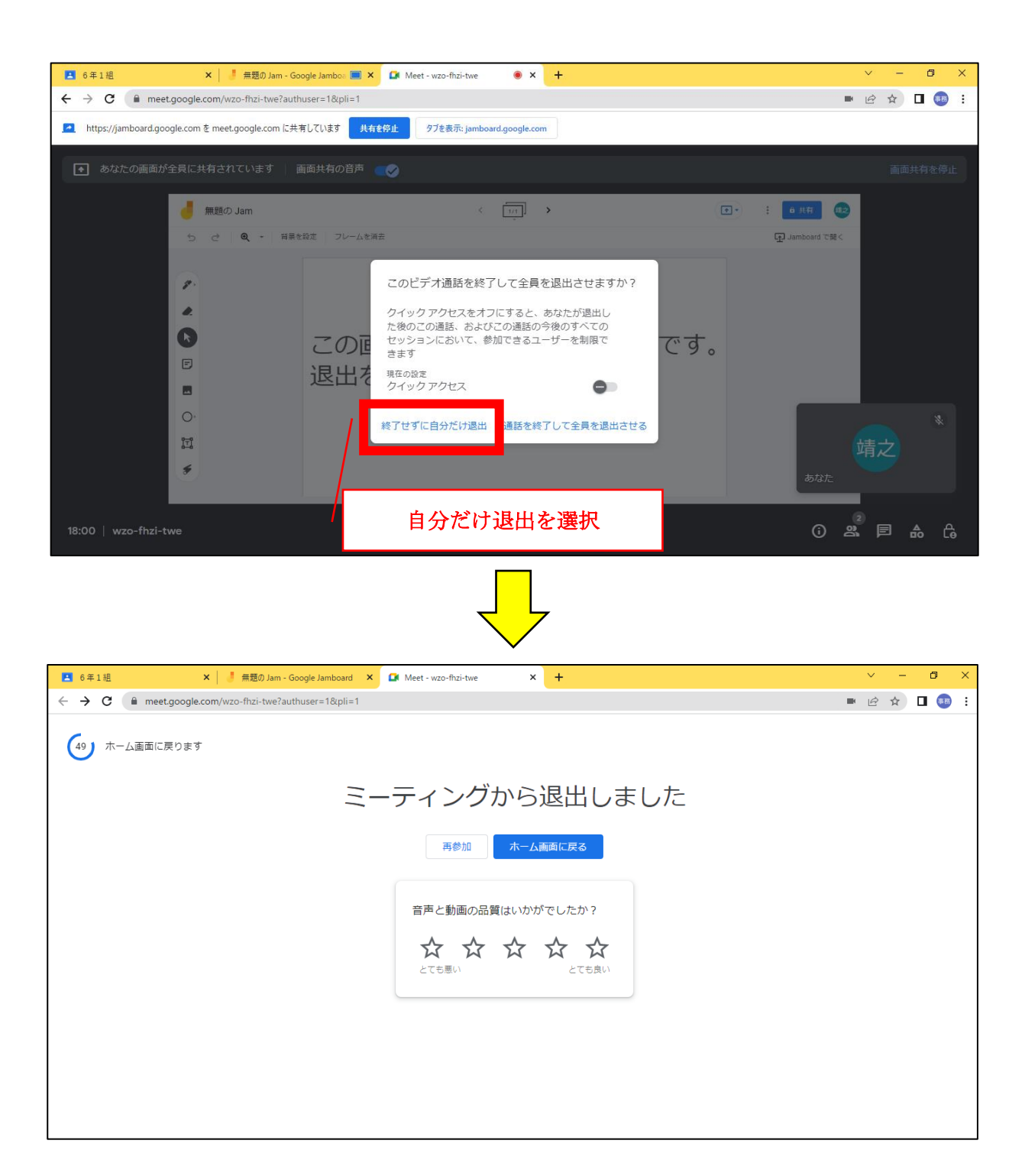

④クラスルームを退出して、回線を切断する。

以上で確認は終了です。ご協力、ありがとうございました。